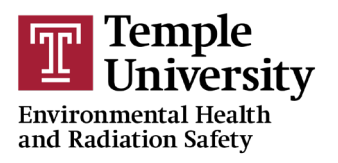

## **ACCESSING SAFETY DATA SHEETS**

1) Go to<https://www.temple.edu/ehrs/SDS> in your browser.

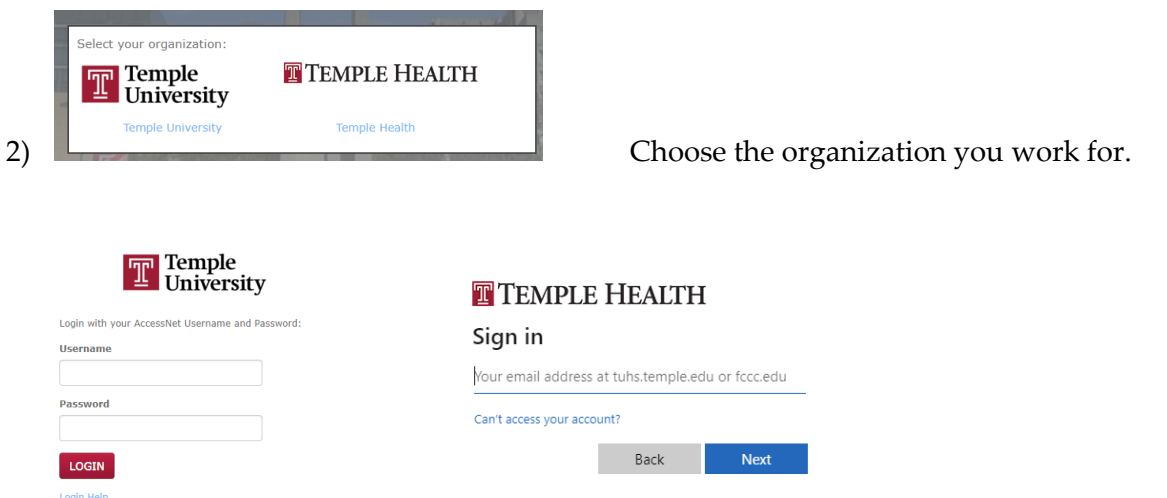

3) Sign-in with your usual sign-in credentials.

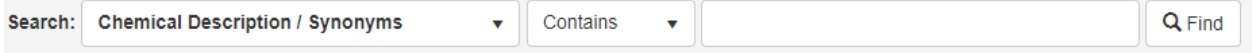

4) Enter your search parameters (such as the chemical name) and click Find (please read and accept the User Agreement when prompted).

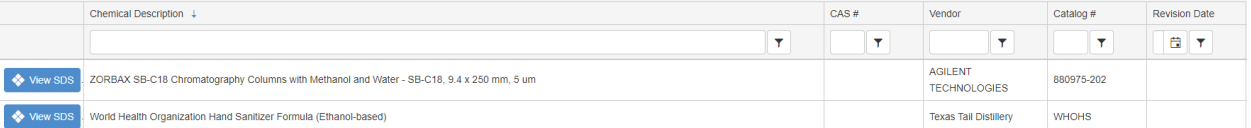

- 5) Items matching your search will show. You can filter any column by typing in the blank space and then by clicking the  $\frac{1}{\sqrt{2}}$  icon to choose how you want to filter. After you filter, click the **N** button that appears to clear the filter and start over.
- 6) Click  $\bigcirc$  View SDS to open the Safety Data Sheet. It will open in a new window, and you can then print or save it to your computer.
- 7) **If you don't see your SDS:** You can request that an SDS be added to the system by clicking on the  $\frac{Not finding your SDS}{ob}$  button in the upper right-hand corner. Complete the form that opens and a request will be sent to our SDS service.